Σάββατο 14/10/2023

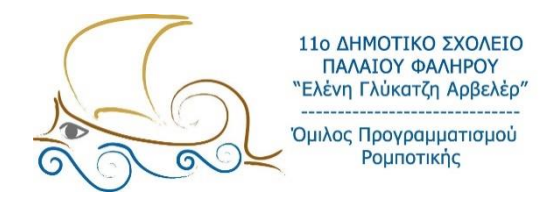

# **ΕΙΣΑΓΩΓΗ ΣΤΟΝ ΠΡΟΓΡΑΜΜΑΤΙΣΜΟ ΚΑΙ ΤΗ ΡΟΜΠΟΤΙΚΗ**

**Μάθημα 2ο** 

# **Περιβάλλον εργασίας λογισμικού**

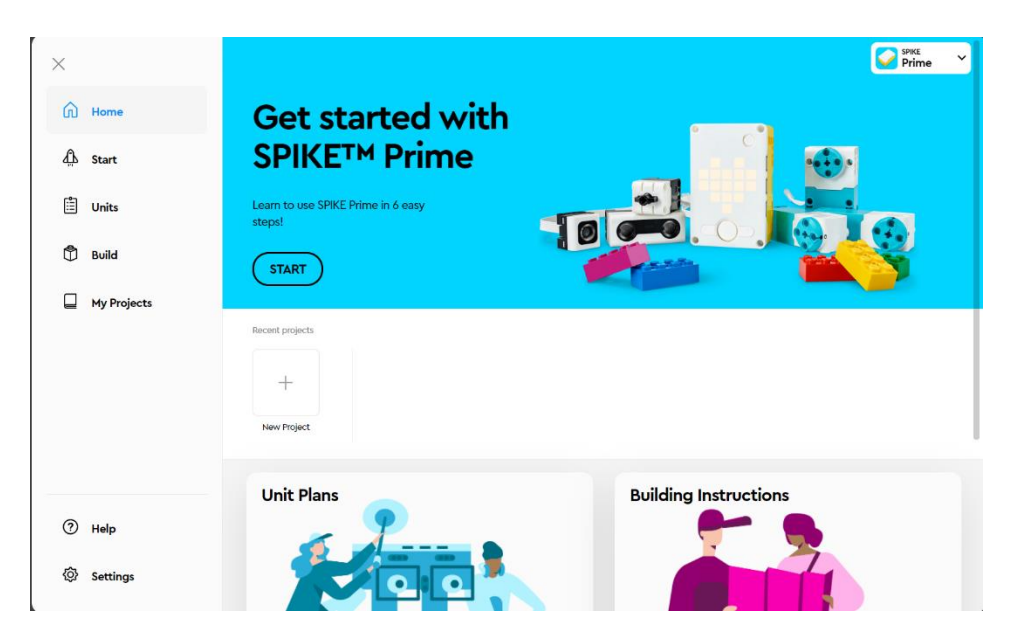

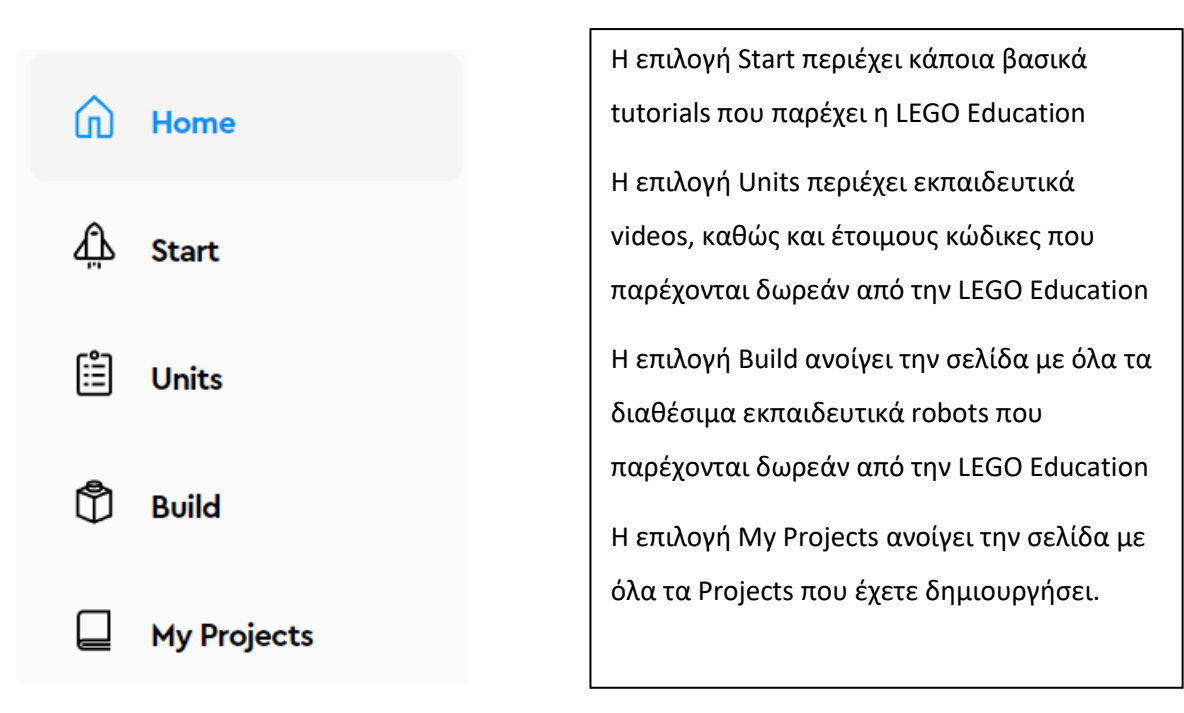

# **Δημιουργία νέου Project**

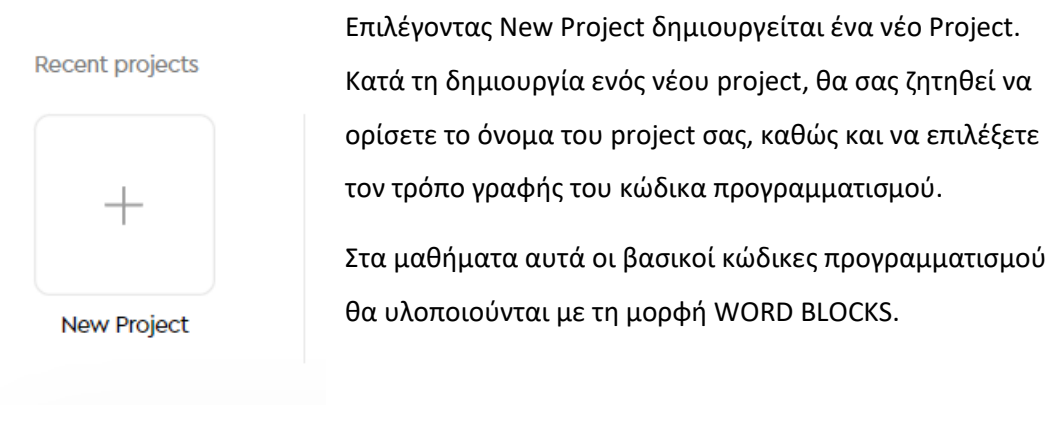

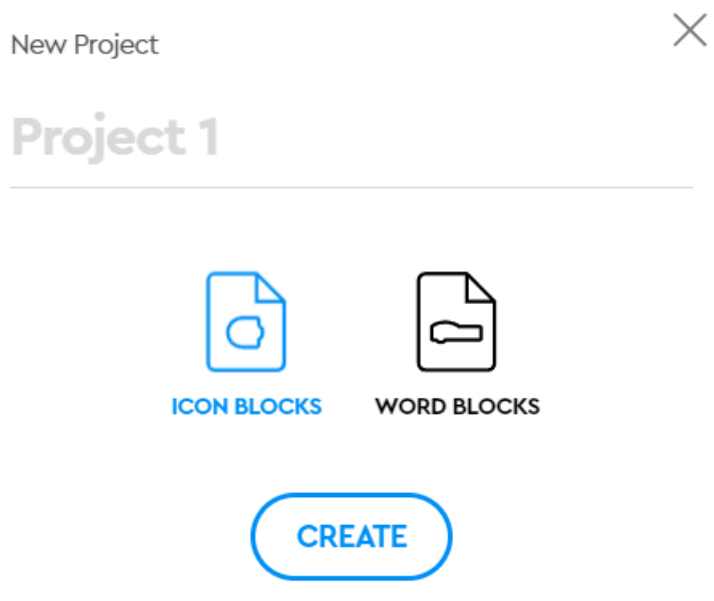

## **Αποθήκευση Project**

Τα Projects του Spike Prime έχουν την κατάληξη .lisp.

Η αποθήκευσή τους γίνεται απευθείας από το πρόγραμμα. Η τοποθεσία τους στον υπολογιστή είναι:

#### **Documents -> LEGO Education SPIKE.**

Η αποθήκευση μπορεί να γίνει και από τον χρήστη αν θέλει να αλλάξει το όνομα ή την τοποθεσία αποθήκευσης ως εξής:

**File -> Save As Όνομα Project -> Τοποθεσία αποθήκευσης -> Save**

# **Επεξεργασία My Projects**

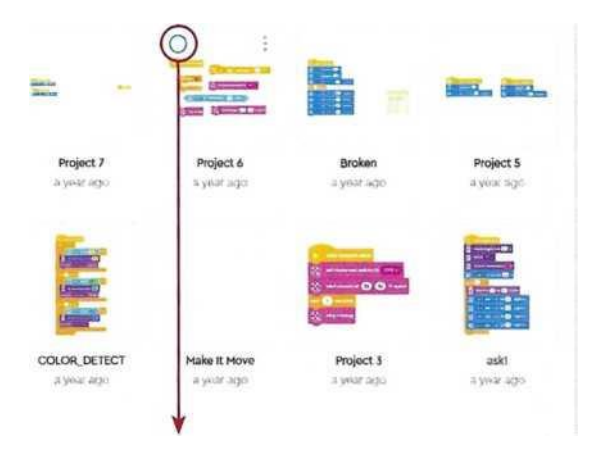

Επιλέγοντας ένα από τα διαθέσιμα Projects σας, μπορείτε να το διαγράψετε, να το αλλάξετε όνομα ή να δημιουργήσετε ένα αντίγραφό του.

Να σημειωθεί ότι μπορούν να επιλεχθούν ταυτόχρονα πολλά projects, για μαζική διαγραφή ή δημιουργία διπλότυπων.

## **Περιβάλλον προγραμματισμού**

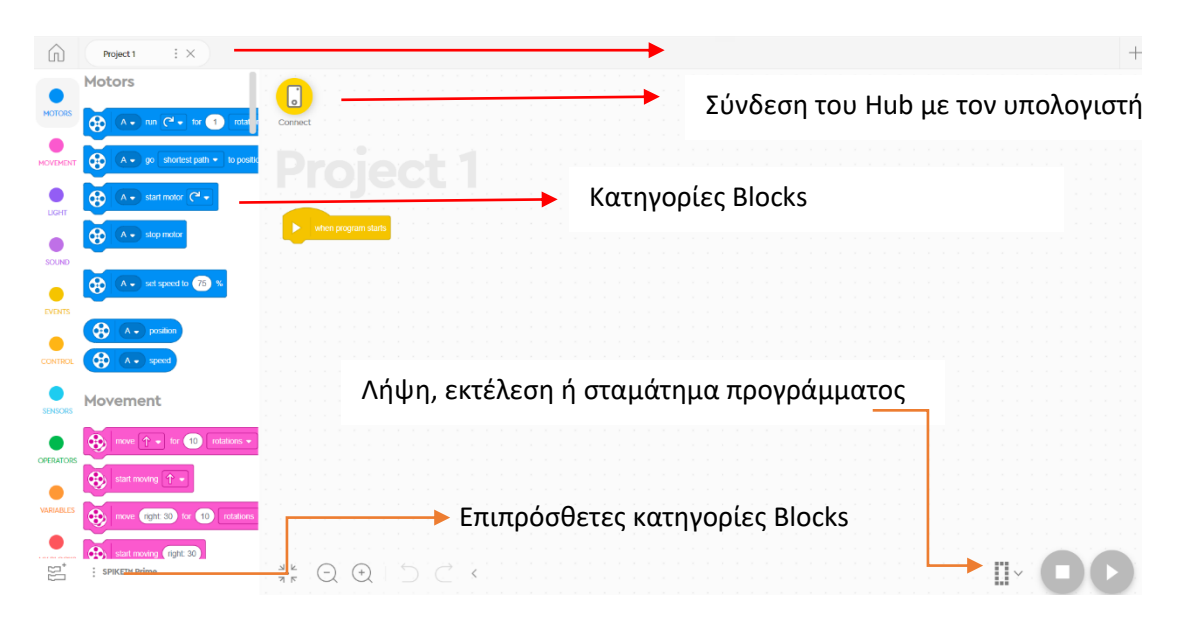

## **Σύνδεση Hub με υπολογιστή**

Η σύνδεση του Hub με τον υπολογιστή μπορεί να γίνει με 2 τρόπους:

**1** Μέσω Bluetooth

**2** Με καλώδιο USB

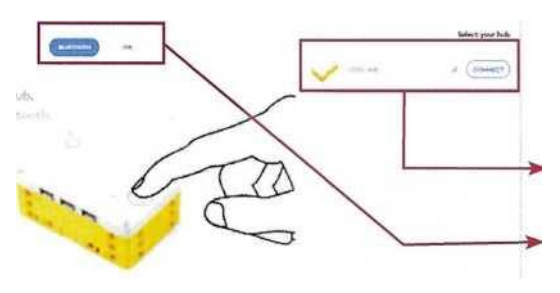

Για τη σύνδεση μέσω Bluetooth, αφού ανοίξετε με το μεγάλο κουμπί το Hub, στη συνέχεια πατήστε το μικρό κουμπί «Bluetooth». Μόλις ο υπολογιστής διαβάσει το Hub πατήστε «CONNECT».

#### **Hub Dashboard**

Μόλις ολοκληρωθεί η σύνδεση με επιτυχία, πατώντας το εικονίδιο του Hub ανοίγει το ταμπλό του, όπου μπορείτε να δείτε πληροφορίες σχετικά με τους κινητήρες και τους αισθητήρες που είναι συνδεδεμένοι.

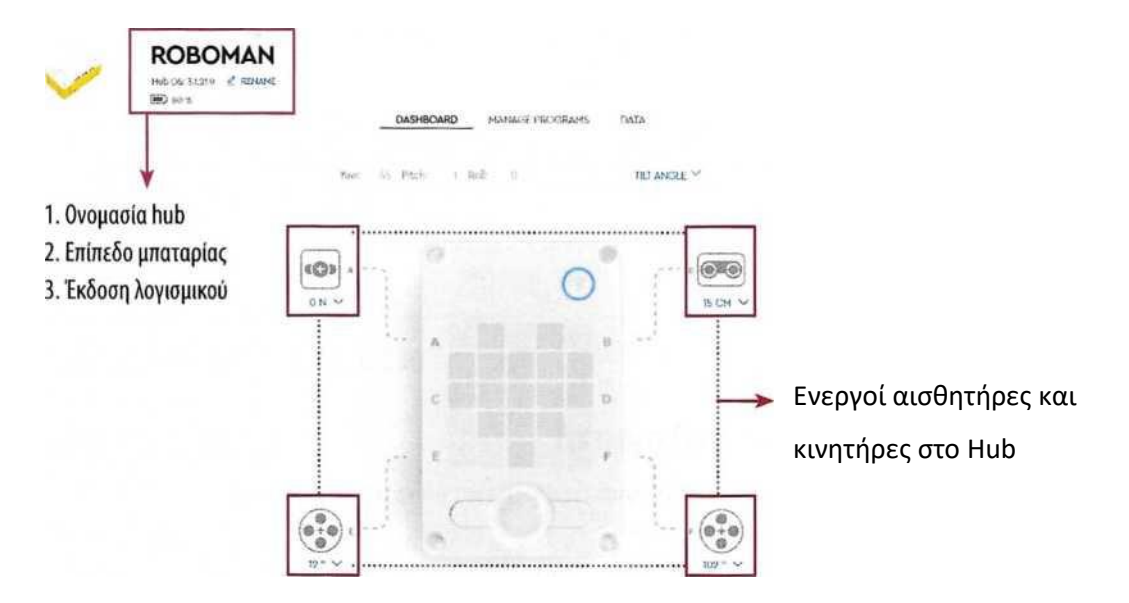

#### **Manage Programs**

Η επεξεργασία των προγραμμάτων αφορά τα προγράμματα που είναι αποθηκευμένα στο Hub, δείχνοντάς μας κάποιες λεπτομέρειες, όπως είναι για παράδειγμα, το μέγεθος του προγράμματος και η ημερομηνία δημιουργίας του.

### **Εκτέλεση – Λήψη προγράμματος**

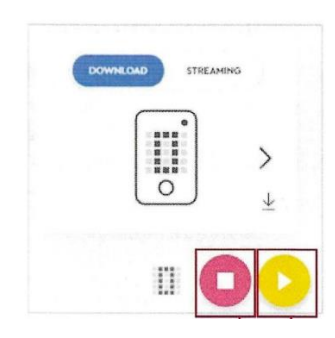

Για να κατέβουν ένα ή περισσότερα προγράμματα στην μνήμη του Hub ώστε να εκτελεστούν απευθείας από το Hub, επιλέγετε το εικονίδιο Π με το βελάκι διαλέγετε το νούμερο που θέλετε να έχει το πρόγραμμα σας και πατήστε το εικονίδιο i . Ο μέγιστος αριθμός προγραμμάτων που μπορούν να αποθηκευτούν στο Hub είναι 20.

Η εκτέλεση ενός προγράμματος απευθείας από τον υπολογιστή σας γίνεται με το πάτημα του «Play» ενώ το σταμάτημα γίνεται με το «Stop».

#### **Προσθήκη σχολίων**

Η προσθήκη σχολίων μπορεί να γίνει είτε απευθείας σε κάποιο τμήμα κώδικα προγραμματισμού ή block, είτε ανεξάρτητα, στο προγραμματιστικό περιβάλλον.

Ο τρόπος είναι ίδιος και στις 2 περιπτώσεις και γίνεται με δεξί κλικ (πάνω σε κάποιο block ή σε οποιοδήποτε σημείο του περιβάλλοντος) -> add Comment.

#### **Επιπρόσθετες κατηγορίες μπλοκ**

Εκτός από τις βασικές κατηγορίες μπλοκς, η Lego μέσω του Spike Prime δίνει τη δυνατότητα στον προγραμματιστή να ενσωματώσει στο περιβάλλον προγραμματισμού κάποιες επιπρόσθετες κατηγορίες.

Για την εισαγωγή τους, επίλεξε το εικονίδιο και στη συνέχεια, επίλεξε την κατηγορία που θέλεις.

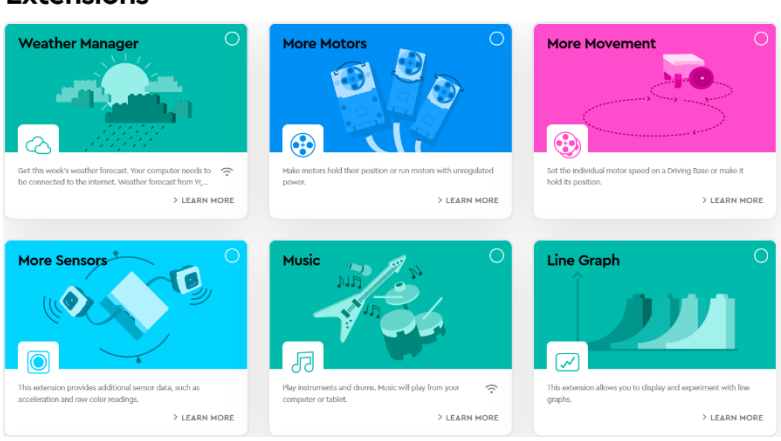

**Extensions** 

**Η κίνηση**

Προαπαιτούμενο το ρομπότ **Driving Base 1**.

Υπάρχουν διάφοροι τρόπου για να κινηθεί ευθεία ένα ρομπότ. Κάθε φορά επιλέγουμε αυτόν που ταιριάζει περισσότερο στην κατασκευή μας.

### **1ος τρόπος**

Ξεκινάμε ένα νέο πρόγραμμα με το «when program starts».

Για να κινηθεί ένα ρομπότ θα πρέπει να οριστούν οι θύρες των κινητήρων. Για τον λόγο αυτόν θα χρησιμοποιηθεί από το πάνελ Movement το μπλοκ :

Μπορούμε να αλλάξουμε τα Α + Β ανάλογα με τις θύρες στις οποίες έχουμε συνδέσει τους κινητήρες μας, απλά κάνοντας κλικ στο βελάκι μετά το γράμμα Β.

Για να δώσουμε την ίδια ταχύτητα στους κινητήρες μας θα χρησιμοποιήσουμε το μπλοκ :

Προκαθορισμένη ταχύτητα είναι η 50%, αλλά μπορούμε να γράψουμε την ταχύτητα που θέλουμε. Στην πραγματικότητα δεν είναι ταχύτητα αλλά ισχύς των κινητήρων (ανάλογα με την κατάσταση των μπαταριών ή την ηλεκτρική παροχή).

Στη συνέχεια ορίζουμε την κατεύθυνση και τον χρόνο της κίνησης :

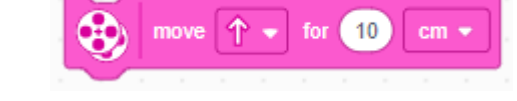

set movement speed to  $(50)$ 

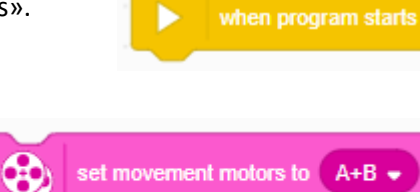

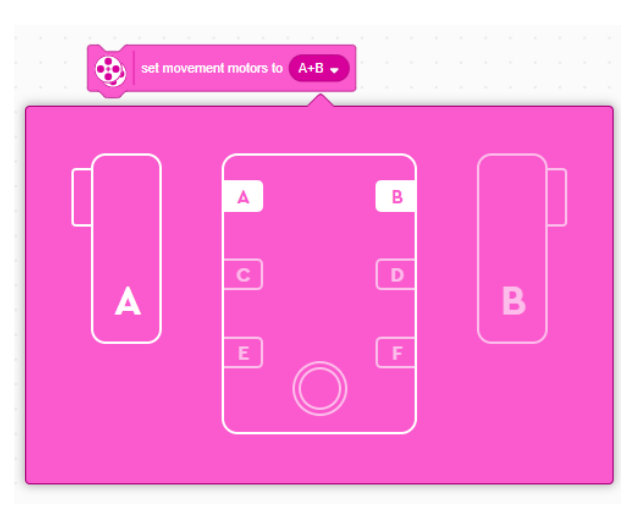

Το βελάκι μετά τη λέξη move δείχνει την κατεύθυνση στην οποία θα κινηθεί το ρομπότ. Αυτή η κατεύθυνση εξαρτάται από τη θέση στην οποία βρίσκεται το ρομπότ. Π.χ. αν ένα ρομπότ κοιτάει προς την πόρτα και ένα άλλο προς τον πίνακα θα κινηθούν ευθεία και τα δύο, ανάλογα όμως με το πού «κοιτάνε».

Αν κλικάρουμε το βελάκι μετά τη συντομογραφία cm θα δούμε να εμφανίζεται ένα παράθυρο από όπου μπορούμε να επιλέξουμε το είδος της κίνησης που επιθυμούμε.

cm : εκατοστά

in : ίντσες (1 ίντσα = 2,54 εκ.)

seconds : δευτερόλεπτα.

rotations : περιστροφή του κινητήρα.

degrees : μοίρες περιστροφής του κινητήρα.

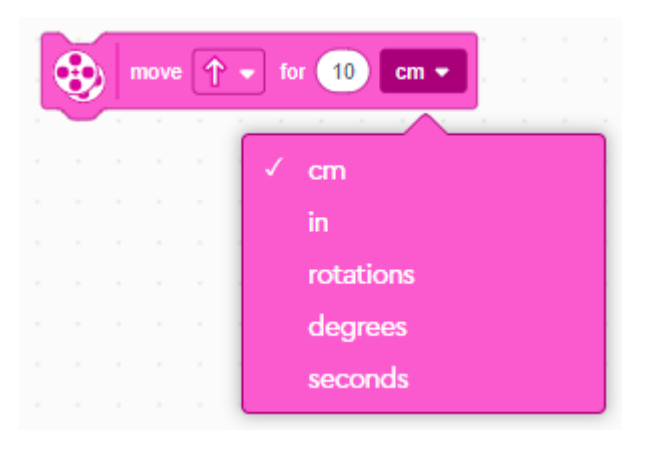

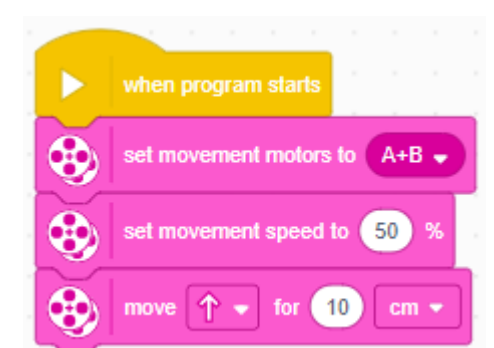

Το πρόγραμμά μας λέει ότι το ρομπότ θα κινηθεί με τους κινητήρες Α και Β με ισχύ 50% σε ευθεία κίνηση για 10 εκατοστά.

Το Spike Prime διαβάζει τη θέση των κινητήρων και αποφασίζει την κατεύθυνση που θ' ακολουθήσει.

Αν αλλάξουμε τη σειρά των κινητήρων σε Β+Α, τότε

η κίνηση θα γίνει με την αντίθετη φορά.

Το ίδιο αποτέλεσμα θα έχουμε αν το βελάκι μετά τη λέξη move κοιτάει προς τα κάτω.

Ένας άλλος παράγοντας που επηρεάζει τη φορά της κίνησης είναι και το πρόσημο της ταχύτητας ή της απόστασης που θέλουμε να καλυφθεί. Αν βάλουμε στην ταχύτητα -50% ή στην απόσταση – 10cm, τότε το ρομπότ θα κινηθεί προς τα πίσω.

Τι θα γίνει αν και στην ταχύτητα και στην απόσταση βάλουμε μείον ;